# 2024년도 창업중심대학 도약기 창업기업 모집 공고 온라인 사업신청 매뉴얼

#### **<사업신청 시 유의사항>**

2024년 창업중심대학 도약기 창업기업 모집공고' 온라인 신청을 위해 **K-Startup 회원가입**이 필요합니다. 신청 마감일에는 접속이 원활하지 않을 수 있으므로, **신청 마감 일 3일 이전**에 **'K-Startup 가입 및 사업신청'**을 **미리 진행**하는 것을 권장드립니다. \* 회원가입은 반드시 신청기업의 대표자명으로 진행

K-Startup 홈페이지에서 신청접수 시 원활한 '기업인증' 진행을 위해 사전에 ①공동 인증서 발급 또는 ②SCI기업실명인증 등록을 완료해 주시기 바랍니다. \* SCI기업실명인증은 등록에 수일이 소요될 수 있으므로 사전 준비를 요청 드립니다.

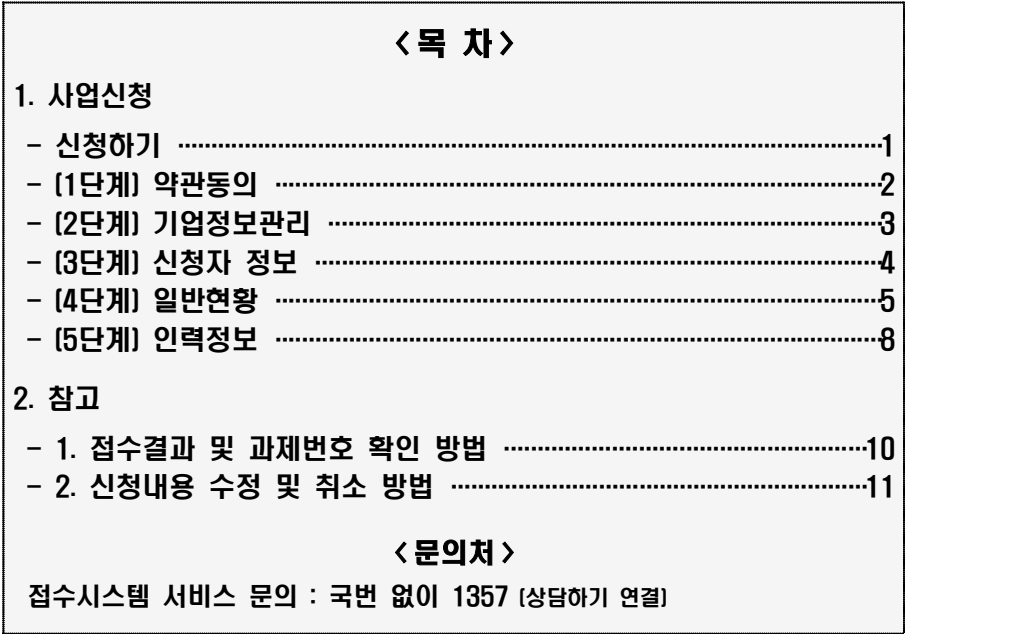

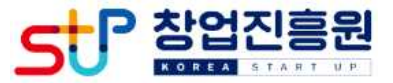

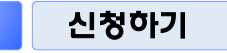

## □ K-Startup 홈페이지(http://k-startup.go.kr) 접속 및 로그인

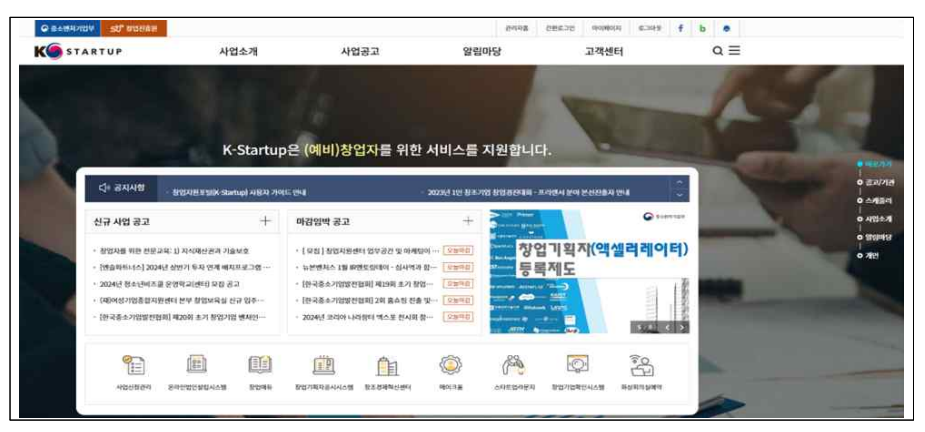

# □ 좌측 하단의 '사업신청관리' 클릭 후 → 상단의 '사업신청'클릭

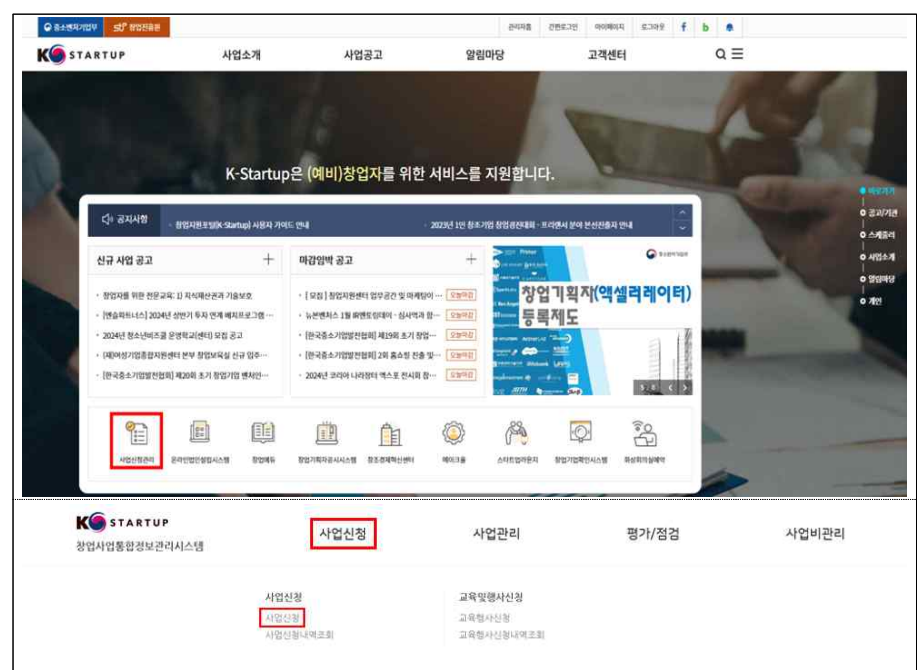

#### □ '2024년도 창업중심대학 도약기 창업기업 모집공고' '창업자 신청하기' 클릭

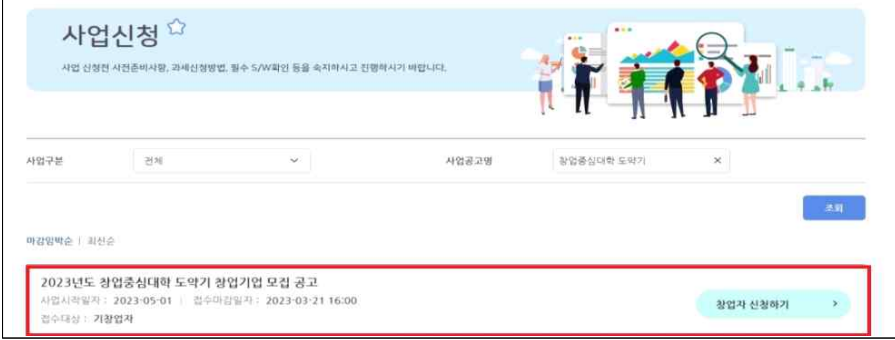

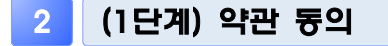

### □ '개인(기업) 정보제공 및 신용조회 동의', '창업동의 등 책임 동의' 등 내용을 확인하고 '<mark>동의</mark>' 체크 후 '<mark>신청서 작성</mark>' 클릭

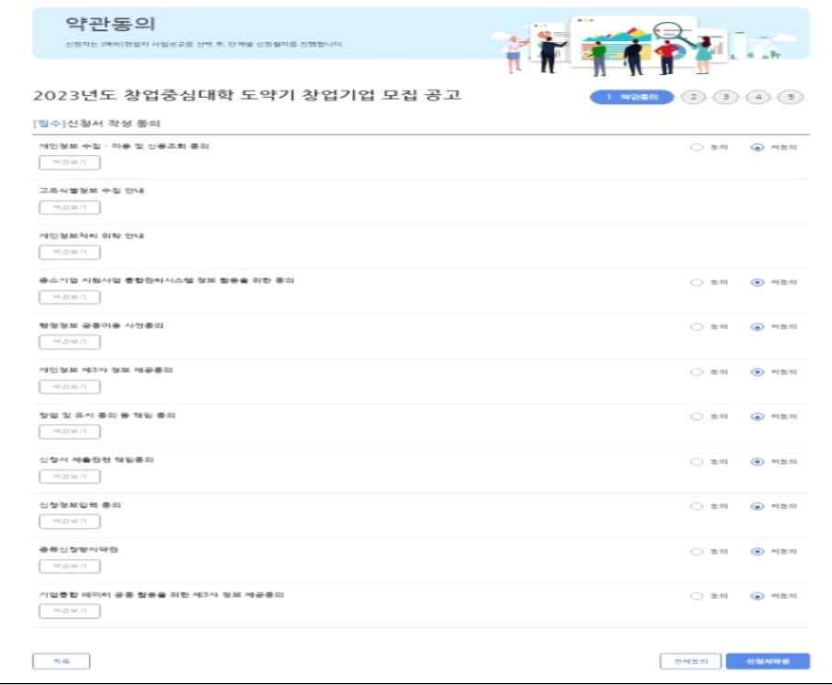

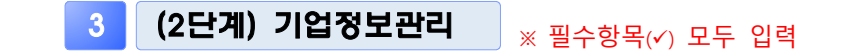

□ K-Startup 마이페이지 – 기업(기관)정보관리에 등록된 데이터 자동 연계

◦ 기업정보관리 클릭 후 신규 등록 및 기존기업을 조회 및 선택(팝업창)

\* 공동인증서(기업용) 또는 SCI기업실명인증을 통해 기업인증 실행(인증서 팝업창 노출)

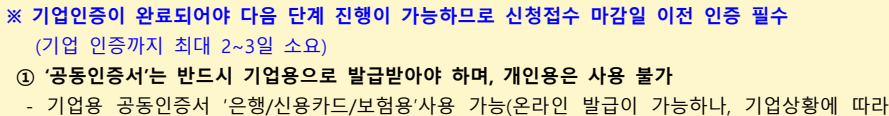

- . 은행 방문이 필요할 수 있음)<br>\* 상기 공동인증서는 신청단계의 기업인증으로만 사용 가능하며, 선정 시 협약체결은 범용 인증서로
- 진행해야 함

**② SCI기업실명인증 활용 시 정보 미등록인 경우 '서울신용평가(SCI)에서 신청 후 인증 가능** (siren24.com 홈페이지, 기업 상황에 따라 수일 소요)

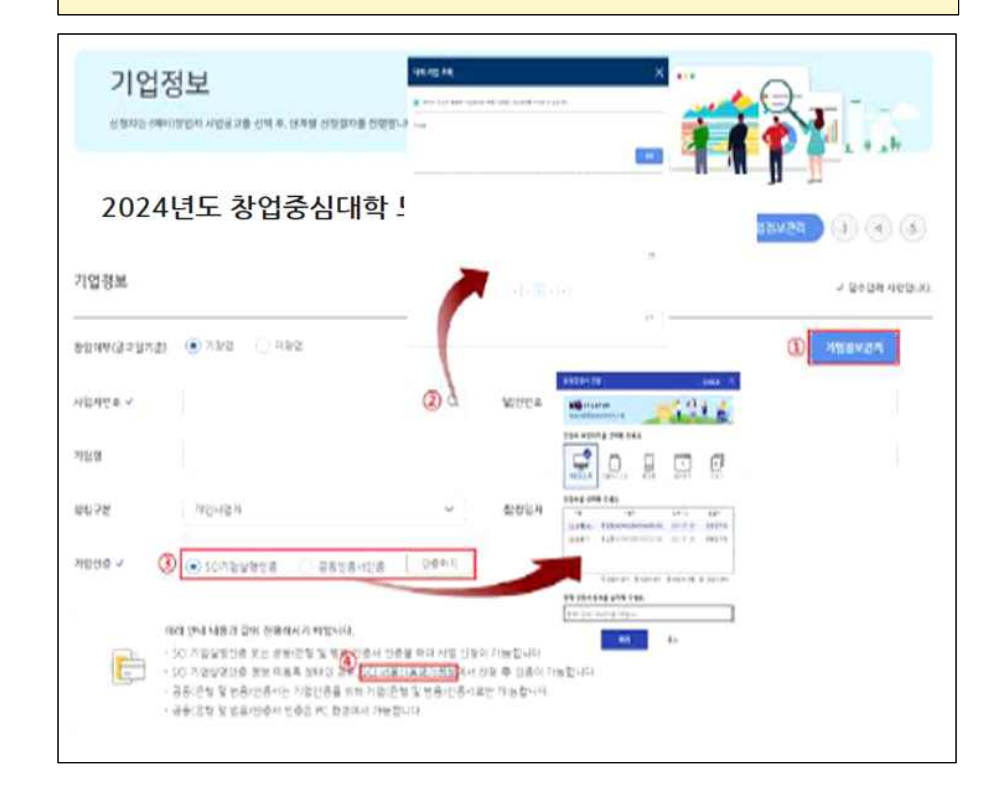

○ 기업상세정보는 필수 입력사항으로, 산업 분류(돋보기) 버튼 클릭 하여, 산업분류명, 산업분류코드 입력 후 조회

\* 사업자등록증 업종, 업태를 기준으로 창업 아이템과 가장 유사한 산업분류 선택

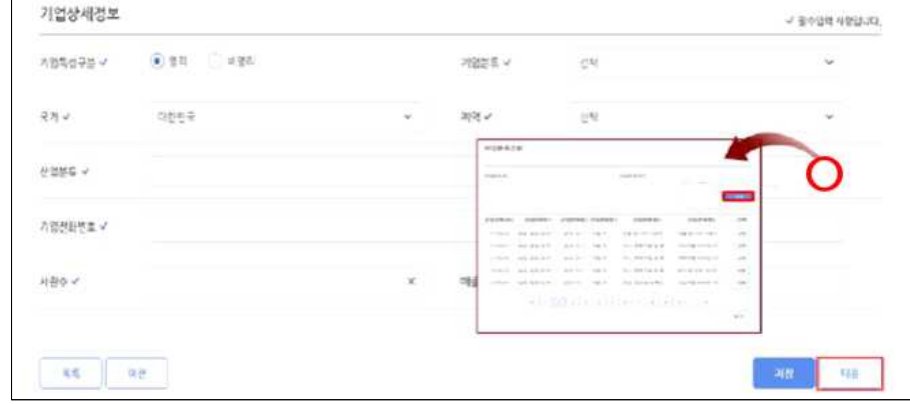

4 (3단계) 신청자 정보

#### □ 신청자 정보

- 자동으로 기재되는 내용을 확인하고 실명인증<sup>\*</sup> 완료 후, 저장 → 다음 클릭(사전 실명인증 필수 진행 요청)
- \* 실명인증 방법은 K-Startup 홈페이지→고객센터→온라인 매뉴얼→일반 매뉴얼→ 'K-Startup 사이트 창업기업 실명등록 매뉴얼' 참고
- 자동으로 기재되는 정보에 수정이 필요한 경우, '마이페이지'에서 수정 요망
- \* 신청자 정보 관련 문의 사항은 국번없이 1357번으로 문의

(4단계) 일반연왕 ※ <sub>꽁 필수항목(<)</sub> 모두 입력

#### □ 과제정보(창업아이템 정보)

- 과제명: 창업아이템 아이디어 요약(사업계획서에 작성한 창업아이템 명 기재)
- 과제내용: 창업아이템·아이디어 설명(사업계획서에 작성한 아이템 개요를 요약하여 기재)
- 지워뷰야: 제조 또는 지식서비스 중 선택
- 전문기술분야: 신청하려는 과제와 가장 유사한 전문 기술분야로 선택
- \* 기계·소재, 전기·전자, 정보·통신, 화공·섬유, 바이오·의료·생명, 에너지·자원, 공예·디자인 중 택 1 \*\* 선택한 분야로 평가가 진행되며, 접수 마감 후 변경이 불가하므로, 선택 시 유의

○ 주관기관 : 본인이 선택한 유형에 따라 희망하는 대학 선택

- '대학발 창업'의 경우, 권역 상관없이 희망하는 1개 대학만을 선택
- '지역 일반'의 경우, 사업장 소재지에 해당하는 권역에 있는 1개 대학만을 선택
- \* 복수의 창업중심대학이 소재한 '수도권', '충청권', '동남권'의 경우 신청자가 희망하는 대학 1개만을 선택하여 신청
- \*\* 주관기관 선택사항은 창업중심대학 초기 창업기업 <u>신청·접수 마감 후 변경 불가</u>하므로,<br>,<br>선택 시 유의
- \*\*\* **접수기간 내** 신청한 **주관기관**을 **변경**하려는 경우 '사업신청 내역조회'에서 변경 가능 (동 매뉴얼 마지막 페이지 참조)

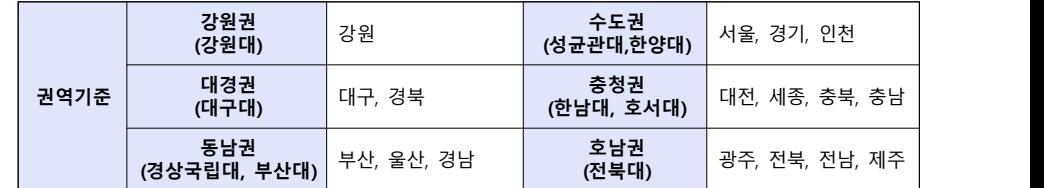

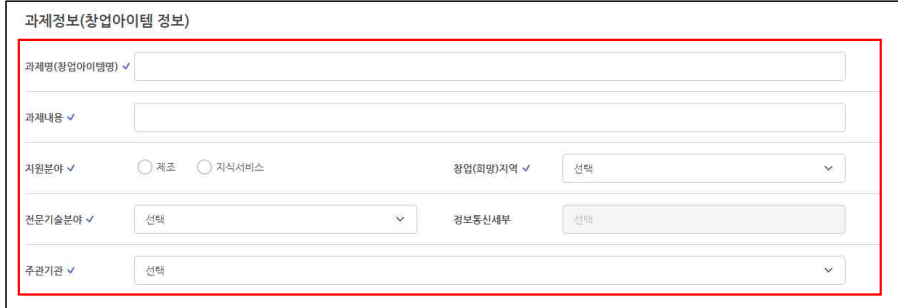

## □ 주요 성과현황

- 전년도: '2023.1.1. ~ 12. 31까지
	- \* 당해연도 성과의 경우, 확인이 불가하므로 전년도 성과현황만의 수치 입력

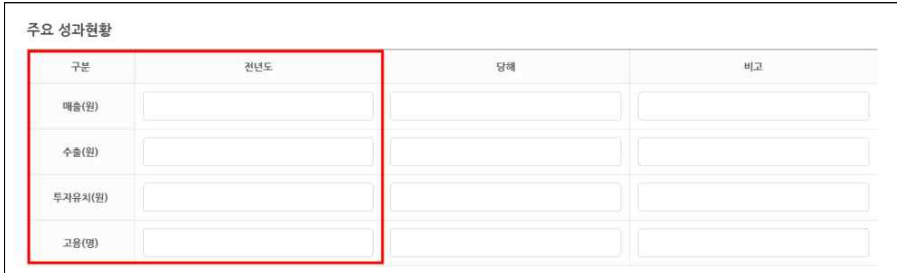

## □ 신청유형

- 신청유형 : 대학발 창업, 지역 일반 중 자격요건을 확인하여 선택
- 대학발 창업(해당 시) : '대학발 창업' 유형을 선택한 지원자의 경우,  ${}^{0}$ 소속,  ${}^{0}$ 인프라,  ${}^{0}$ 기술,  ${}^{0}$ 투자 중 본인이 해당하는 항목을 선택

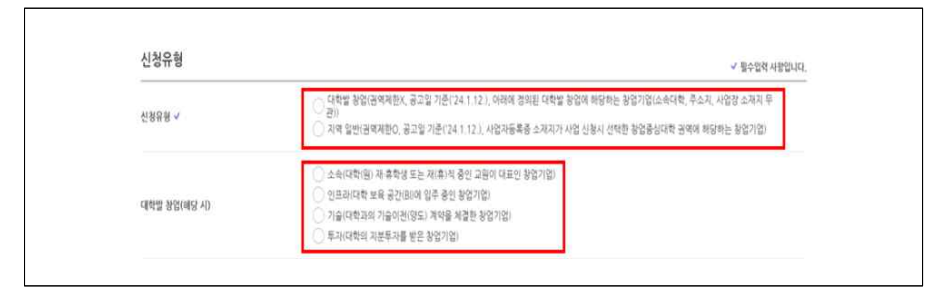

### $\Box$  각자·공동 대표자

○ 각자·공동 대표자 존재 여부 체크

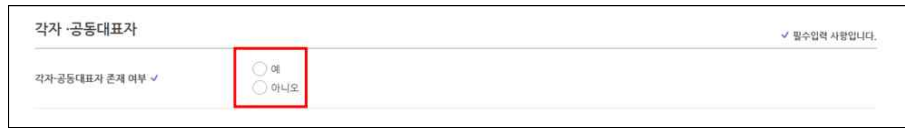

# $\Box$  각자·공동 대표자

○ 각자·공동 대표자 존재 여부 체크

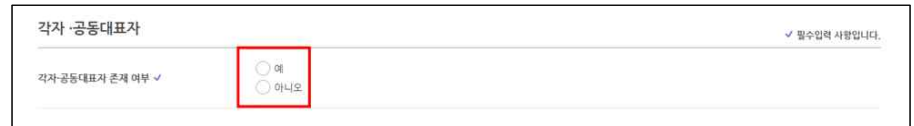

### □ 서류평가 면제 대상 여부

◦ 면제 대상 여부 확인 후 선택

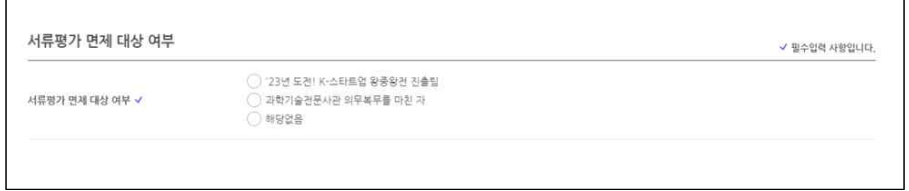

# □ <mark>가점사항</mark> 해당 시 체크

○ 관련 증빙서류는 사업계획서에 포함하여 제출하며, 미제출 시 불인정

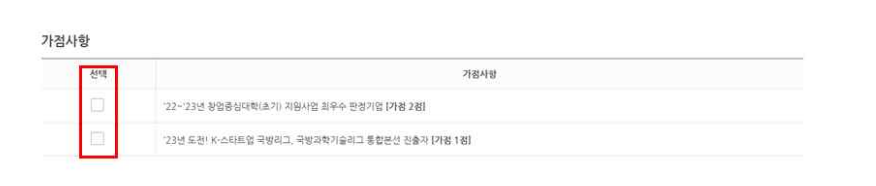

※ 가점 증빙서류는 **사업 신청 시 제출**, 미제출 시 가점 불인정(가점은 서류평가에만 적용)

### □ <mark>창업 아이템 키워드</mark>

- 본인의 창업 아이템을 대표하는 키워드 3가지를 작성
	- \* (예시) 자율주행, 소프트웨어 등

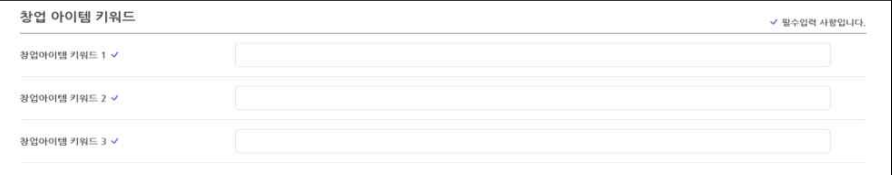

### □ 제출서류

- 파일추가 클릭 후 사업계획서 파일 원본(한글) 첨부 후, 저장→다음 클릭 \* 신청자의 제출서류에 대한 업로드 이후, 파일 변환 여부 등 이상 유무 확인 필요
- 사업계획서는 반드시 공고 내 게시된 양식을 활용(임의 양식 사업 계획서 제출 시 평가 제외)
- 기타 필수서류(자격요건 증빙, 가점 관련) 등은 '사업계획서 양식'에 페이지 를 추가할 수 있도록 구성되어있으나, 단일 증빙서류가 5P 이상을 넘어가는 경우\* 별도 제출서류 항목에 파일 업로드
- \* (예시) 본인의 아이템을 설명하기 위해 필요한 그림 또는 문서 등
- 지정된 업로드 항목에 따라 해당 파일별 업로드
- 파일명은 '사업별 제출항목(과제번호) 형식으로 파일명을 수정하여 업로드
- \* ①'창업중심대학 사업계획서(과제번호)', ②'창업중심대학 기타 참고자료(과제번호)' 등으로 파일을 저장하여 업로드 (첨부파일 제한용량 30MB)
- \* 과제번호 확인방법은 참고1를 통해 확인 가능

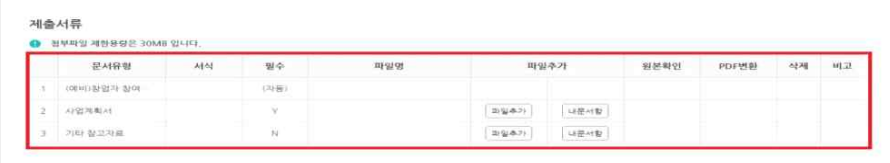

# 6 (5단계) 인력정보

- □ 팀원이 있는 경우 '추가'하여 기입 후 '저장-제출완료' 클릭(팀원 추가 시, 성명과 k-startup 아이디 둘 다 입력해야 조회 가능)
	- \* 추가하고자 하는 팀원도 k-startup 홈페이지에 사전 등록을 완료해야 함
- 팀원이 없는 경우 입력 불필요(공란), '저장-제출완료' 클릭
- 반드시 '제출완료'를 클릭해야 최종 지원이 완료되므로 유의

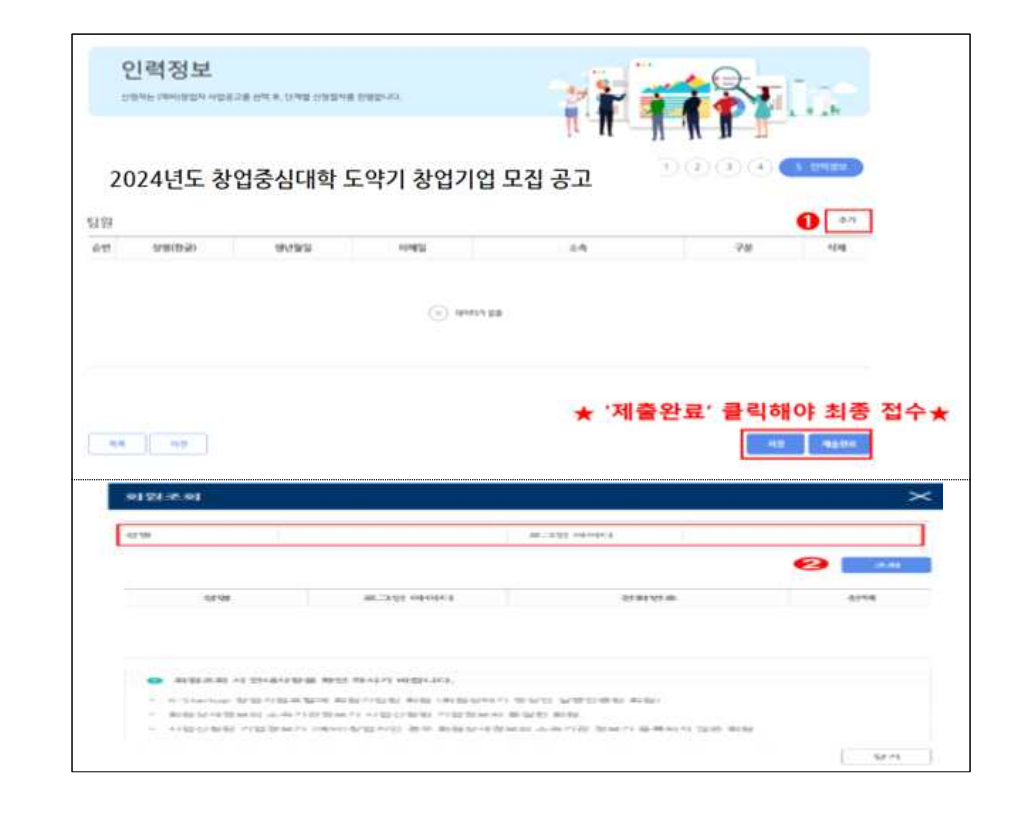

# 참고1 접수결과 및 과제번호 확인 방법

# □ K-Startup 홈페이지 좌측 하단의 '사업신청관리' 클릭 후 → 상단의 '사업신청내역조회' 클릭

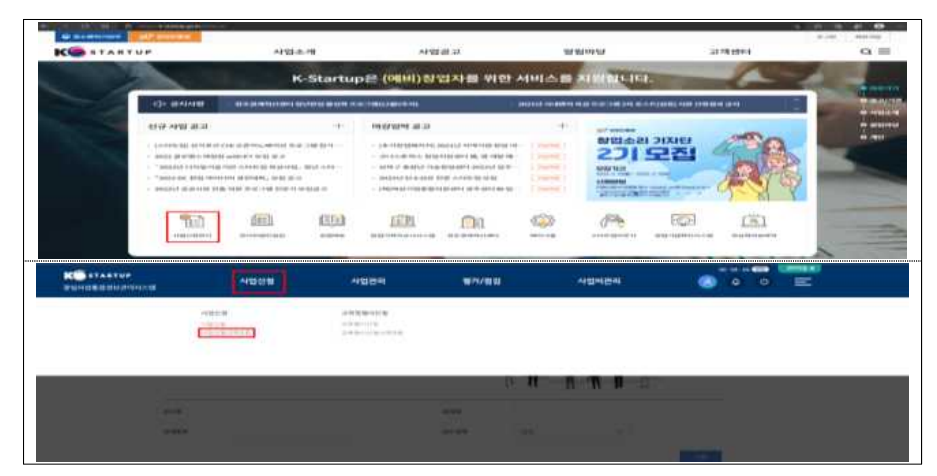

- 접수상태 및 과제번호 확인
- **접수상태** : 작성중 또는 제출완료로 표시
- ※ '제출완료'까지 진행해야 최종 접수가 완료된 것이므로 유의
- 과제번호 : 창업자과제 끝에 표시된 '20'으로 시작하는 숫자 8자리(20\*\*\*\*\*\*)

#### ○ 접수증 발급

- 접수증 : 접수상태가 '제출완료'인 경우 우측 '접수증' 클릭하여 발급 가능

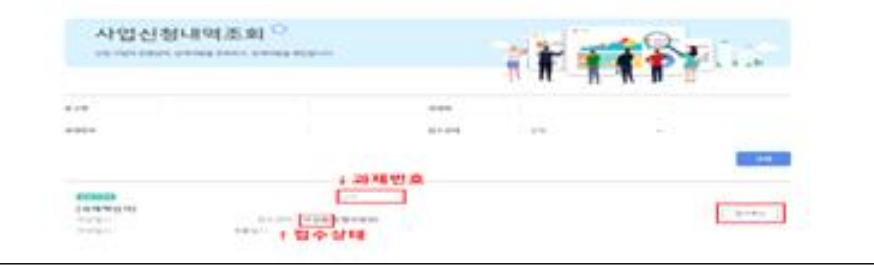

# 참고2 신청내용 수정 및 취소

□ K-Startup 홈페이지 좌측 하단의 '사업신청관리' 클릭 후 → 상단 사업신청 → '사업신청 내역조회' 클릭

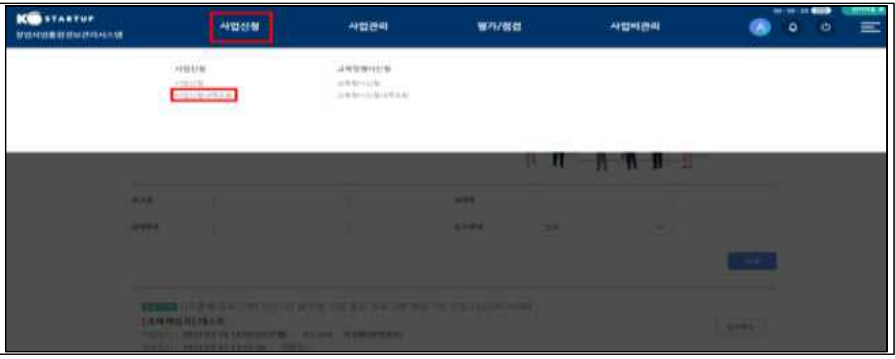

### □ 신청내역 수정

○ 과제책임자 클릭 후 → 내용 수정\*

\* 접수 마감일시 전까지 신청 내역 수정 가능하며, 수정 후 반드시 저장

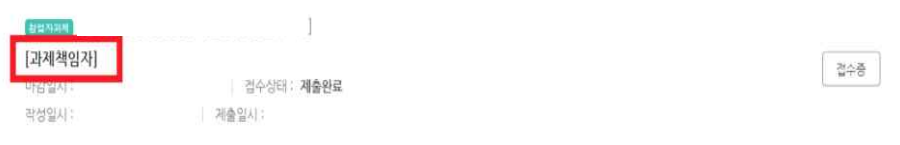

# □ 접수 취소

- 접수 상태가 '작성 중' 인 경우만 취소 가능하며, 취소 후 재작성 가능
- \* '제출완료'후에는 신청 내역 삭제 불가

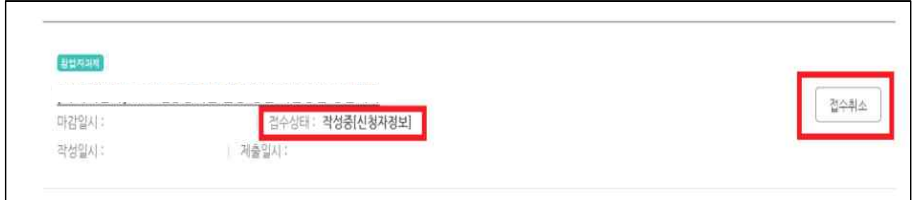